## **THE NEW SCHOOL**

## **Faculty Guide to Check-ins**  *(Progress Surveys)*

- When you receive an e-mail from the Student Success Network (also known as *Starfish*) letting you know that a *Check-in (Survey of student`s progress)* is available for one of your courses:
	- 1. Go to my.newschool.edu and log in
	- 2. Click on the *Faculty* tab
	- 3. Then, click on *Login to Starfish* under the *Student Success Network* area. You must allow pop-ups in your browser.
	- 4. If you are using a tablet, such as an iPad, or have trouble accessing *Starfish* through my.newschool.edu, go to https://thenewschool.starfishsolutions.com/starfish-ops/support/login.html
- Once you log in, you will see the *Check-ins* that are available to you on your *Home page.* If it´s the first time you are visiting Starfish, you will have to go to Home to see the the check-ins.
- Click on the title of the course for which you'd like to complete a check-in.
- Please submit the survey to let us know that all is going well, even if you have no concerns about students in a course.

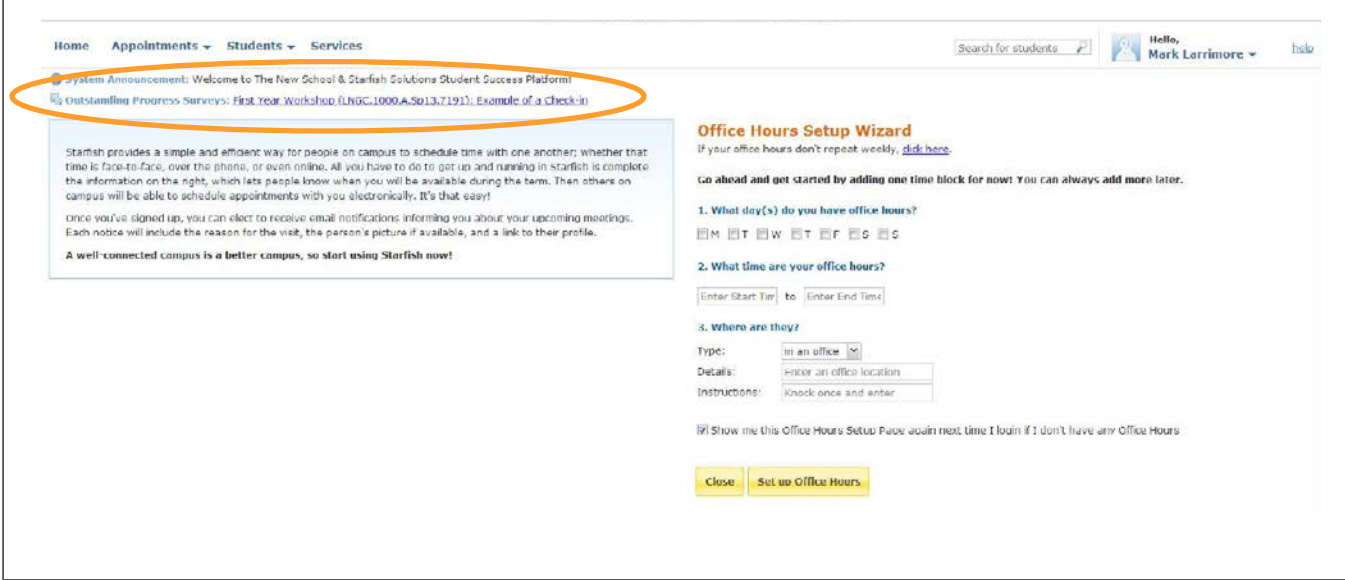

## **THE NEW SCHOOL**

## **Student Success Network Powered by** *Starfish*

- Under the *Progress Survey* tab, you can double check which course you're seeing and the students who are registered for your class.
- Note that the default response "*No Concerns*" is automatically selected.
- After the "*No Concerns"* catergory, there is a column for each of the concerns or kudos that you can raise in the progress survey. To see if the concern that you raise will be followed-up by an academic advisor or another appropriate staff member click on  $\bullet$ .
- Some items will require you to enter a comment with more details about your concern.
- When you're finished entering your concerns, click *Submit* to save your responses.
- You will not be able to go back and edit/change your responses once you submit, so you will be prompted to confirm your intention to submit your responses.

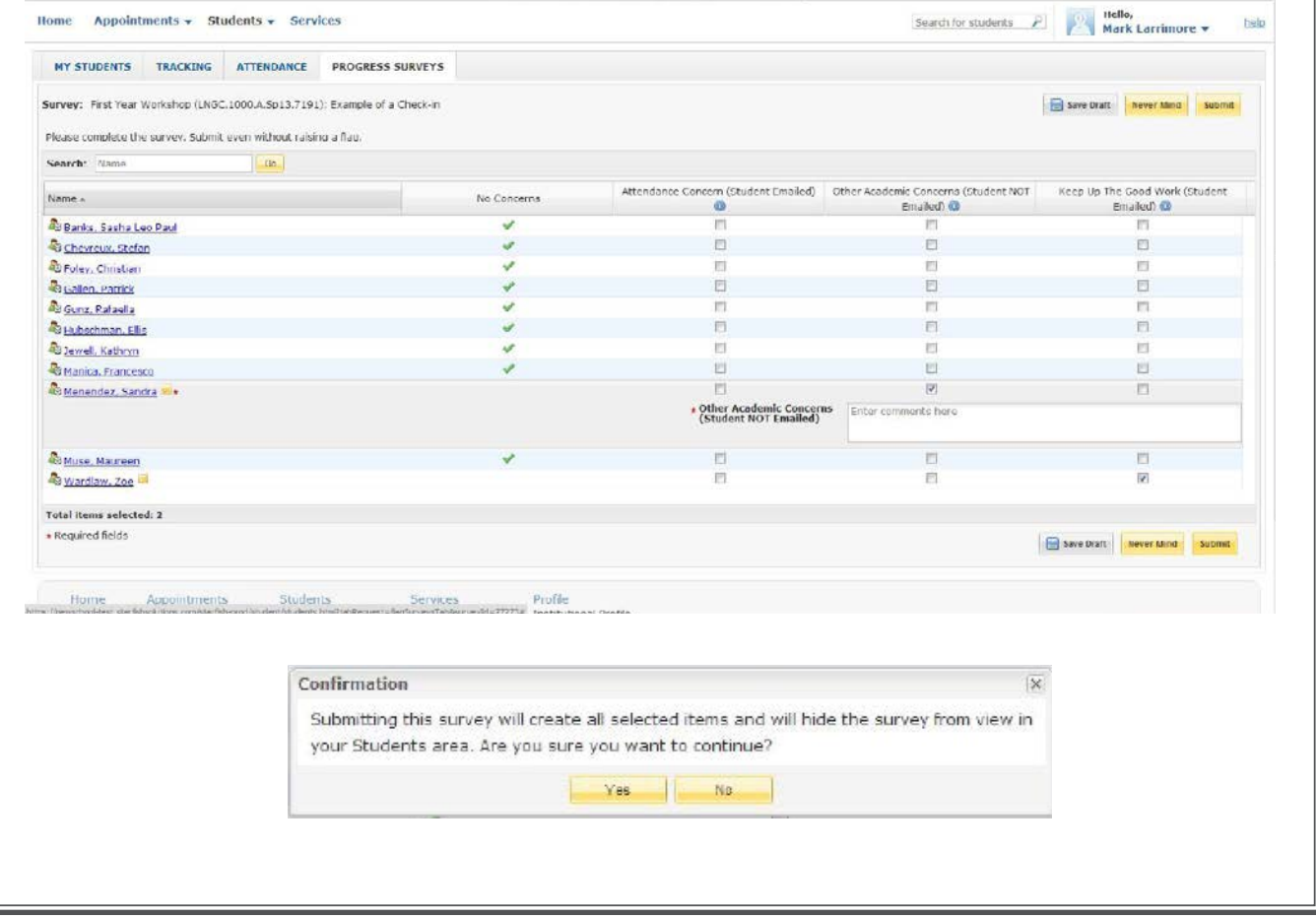